# **Návod k hromadné úpravě sazeb DPH na rok 2024 v číselníku PDK**

Zpracoval: Michal Režný, [rezny@pharmdata.cz](mailto:rezny@pharmdata.cz)

Datum dokumentu: 3.1.2024

# **Návod k úpravě sazeb DPH na rok 2024 v číselníku PDK**

Pro snadnou kontrolu aktuální sazby a její případnou opravu a potvrzení související se změnou legislativy jsme vám připravili editor přímo do Registračního centra. Pokud jste již na našich stránkách nějaký produkt registrovali, stačí se jen přihlásit a otevřít registrač[ní centrum](https://www.pharmdata.cz/registrace/). Zde naleznete v kartě záložek novou kartu "Hromadná změna DPH", která obsahuje všechny potřebné nástroje k úpravě daňové sazby.

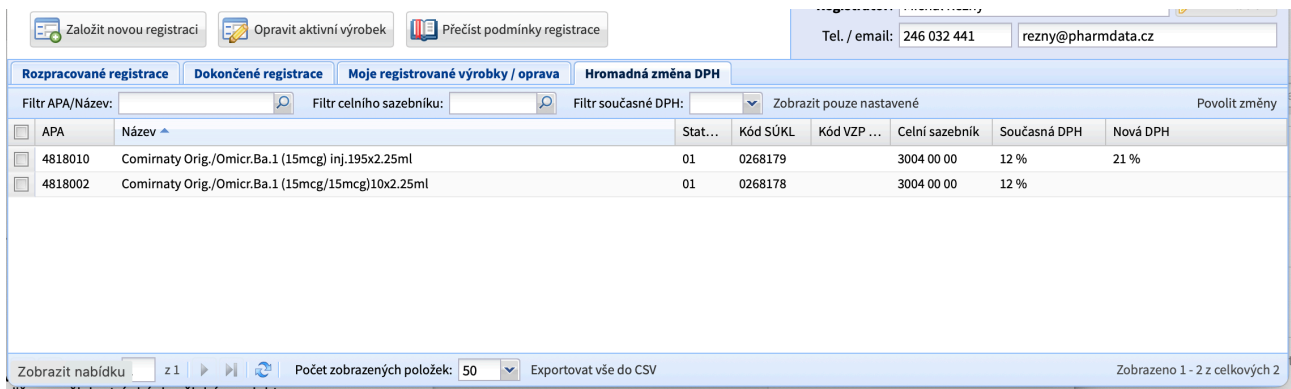

Na této kartě naleznete všechny výrobky vaší firmy, které jsou zařazeny v číselníku PDK, včetně těch, které již nejsou obchodovány. V tabulce je kromě základních údajů, tedy APA kódu, názvu výrobku, kódů SÚKL a VZP PZT uveden status v PDK, hodnota celního sazebníku, současná sazba DPH výrobku a pole, ve kterém je případně uvedena vámi zvolená nová sazba DPH. Na začátku tedy bude prázdná.

## **Filtrování a třídění**

Pro snazší práci s větším počtem položek je možné výrobky v tabulce vyhledávat, třídit případně řadit podle několika kritérií.

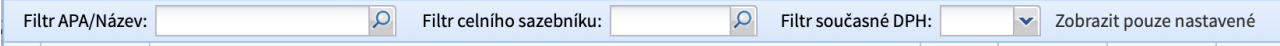

**Filtr APA/Název** – zde můžete zadat hledaný řetězec a potvrdit klávesou Enter. Hledáno je od začátku slov, takže položku "Acylpyrin s vitaminem C" naleznete pokud budete hledat např. "Acyl", "vita", ale nikoliv "min". Hledání nerozlišuje malá a velká písmena.

**Filtr celního sazebníku** – obdobně můžete vyfiltrovat zobrazený výsledek pomocí celního sazebníku. Opět je hledáno od začátku kódu.

**Filtr současné DPH** – zde můžete filtrovat na základě hodnoty současné DPH, stačí vybrat položku z nabídky.

**Zobrazit pouze nastavené** – tento filtr vám zobrazí ty položky, u kterých jste DPH změnili oproti stávající hodnotě. Tento filtr je vhodný pro finální revizi.

Na začátku je tabulka setříděna abecedně podle názvu výrobku. Pokud byste si přáli změnit třídění podle jiného sloupce, stačí kliknout na záhlaví s názvem sloupce tabulky. Opětovným kliknutím na stejné záhlaví se změní směr třídění. U sloupce, podle kterého je tabulka setříděna je uvedena modrá šipka se směrem třídění (v předchozím obrázku je ve vidět sloupci "Název").

## **Navigace**

Jelikož zobrazení mnoha řádků zároveň může někomu příliš zpomalit práci, je ve výchozím nastavení v jednu chvíli zobrazeno pouze prvních padesát výrobků sortimentu. V levé dolní části najdete nástroje, pomoci kterých se můžete posouvat mezi jednotlivými stránkami sortimentu.

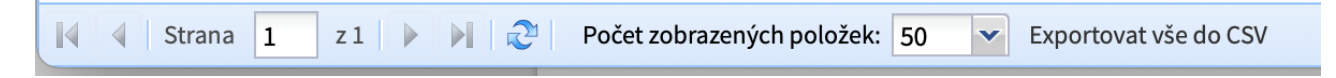

Pokud vám počet současně zobrazených položek nevyhovuje, můžete ho zde také změnit.

#### **Editace**

V rámci této aplikace je možné hromadně měnit DPH. Pro zahájení úprav je třeba povolit změny pomocí patřičného tlačítka v pravém horním rohu tabulky.

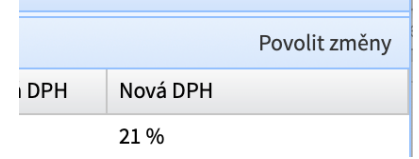

Při spuštění registračního centra je režim povolení změn **vždy vypnut** a je tedy nutné ho v případě potřeby zapnout. Pokud byste měli již nějaké změny odeslány ke zpracování (viz dále), bude potvrzení zneplatněno a po vašich úpravách je bude nutné znovu potvrdit.

#### **Editace DPH**

Změnu DPH provedete klepnutím myši do žlutého pole ve sloupci "DPH od 2024". Pole se změní na přepínač mezi jednotlivými sazbami.

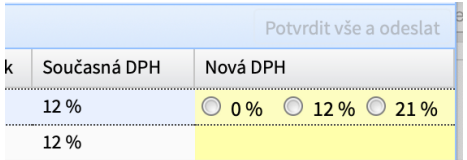

Sazbu zvolíte klepnutím myši buďto na přepínač samotný, nebo na text hodnoty sazby. Po zvolení se hodnota automaticky uloží a žluté pole se změní zpět na zobrazení aktuálně nastavené sazby.

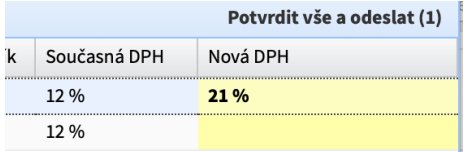

Vámi nastavené hodnoty jsou uváděny tučně. Pokud byste se rozhodli uvedenou hodnotu ještě změnit, klepnutím do žlutého pole se opět otevře přepínač, kde můžete změnu provést. Pokud zvolíte hodnotu stejnou jako je současná, hodnota bude smazána.

Pokud máte otevřený přepínač sazeb a nic měnit nechcete, stačí klepnout myší kdekoliv do tabulky mimo zvolený řádek a editor se zavře beze změny.

## **Hromadné změny**

Pokud potřebujete změnit větší množství položek najednou, je možné ke změně vybrat několik řádků.

#### **Výběr řádků pro hromadnou změnu**

Hromadná změna se provádí nad řádky, které v tabulce vyberete. Výběr můžete provést klikáním na zaškrtávací pole v prvním sloupci. Zaškrtávací pole v záhlaví sloupce slouží k výběru všech zobrazených sloupců. To je vhodné zejména ve chvíli, kdy jste zobrazené řádky vyfiltrovali podle některých dříve zmíněných kriterií a chcete změnit všechny položky takto zúženého seznamu. Pozor ovšem, pokud se všechny položky filtru nevejdou do tabulky (viz sekce Navigace), měníte opravdu jen ty zobrazené a vybrané, tedy na aktuální stránce.

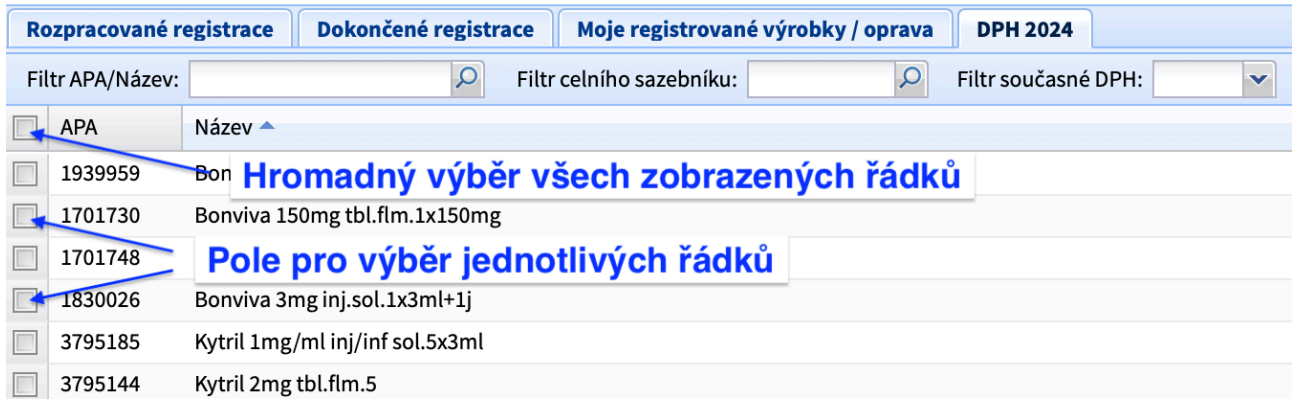

Řádky je možné vybírat i standardním způsobem obvyklým při výběru více položek v operačním systému, tedy výběrem prvního řádku klepnutím myši na řádek (mimo žlutá, editovatelná pole), podržením klávesy Shift a klepnutím na poslední řádek výběru. Vybrány budou všechny řádky mezi těmito dvěma řádky. Přidání do výběru / odebrání z výběru je možné podržením klávesy CTRL (případně Command v prostředí macOS) a klepnutím na řádek který chceme přidat nebo odebrat. Použití kláves Shift a CTRL je možné kombinovat.

#### **Rychlé nastavení DPH u více vybraných řádků**

Pokud u položek chceme měnit jen DPH a nepotřebujeme měnit i jejich hodnotu celního sazebníku, je možné po výběru řádků klepnout do tabulky pravým tlačítkem myši a z kontextové nabídky vybrat požadovanou hodnotu DPH.

> Nastavit označeným řádkům 0 % DPH Nastavit označeným řádkům 12 % DPH

Nastavit označeným řádkům 21 % DPH

## **Závěr a potvrzení změn**

Pokud jste si jisti, že jste vše vyplnili správně, potvrďte prosím stiskem tlačítka "Potvrdit vše a odeslat" v horní části tabulky:

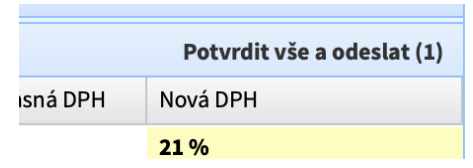

Zobrazí se Vám dialog, kde svým jménem potvrdíte uvedené změny a odešlete ke zpracování.

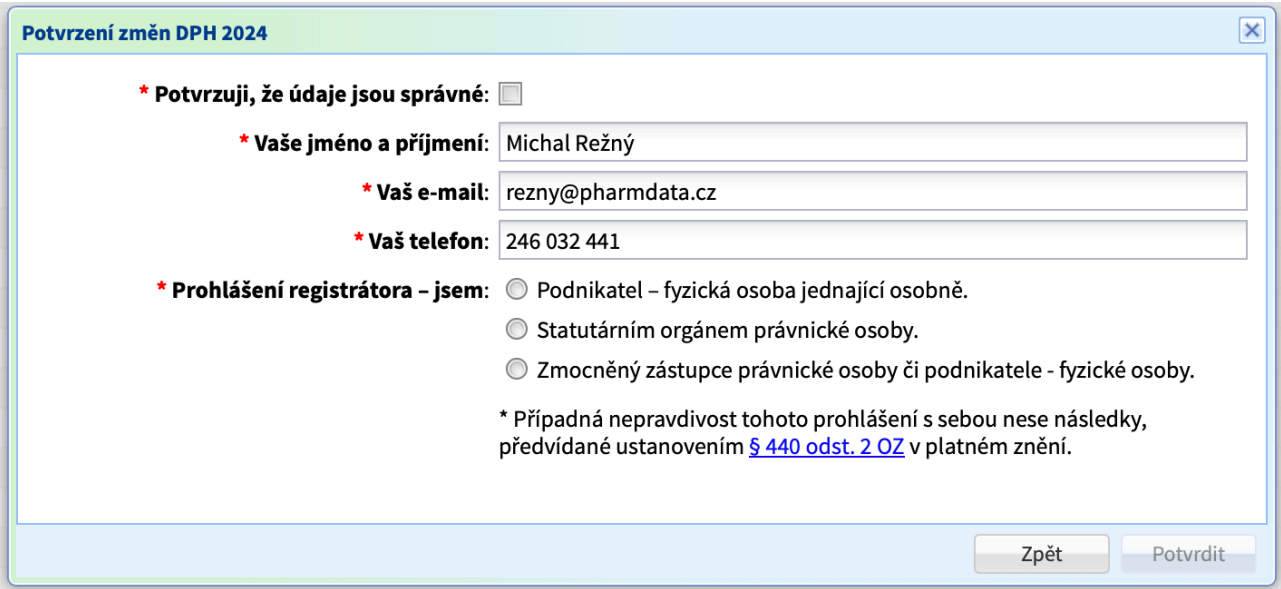

Po potvrzení bude vytvořen protokol o změnách a uložen pro případnou revizi. Odkaz na protokol vám bude jednak rovnou nabídnut a také bude zaslán na e-mail uvedený v rekapitulaci.

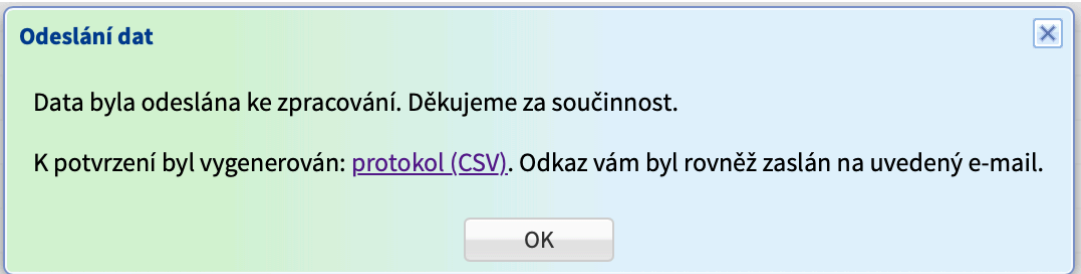